# **Into 2 Marketplace Vendor Order Addon - User Guide**

by CedCommerce Docs - Products User Guides

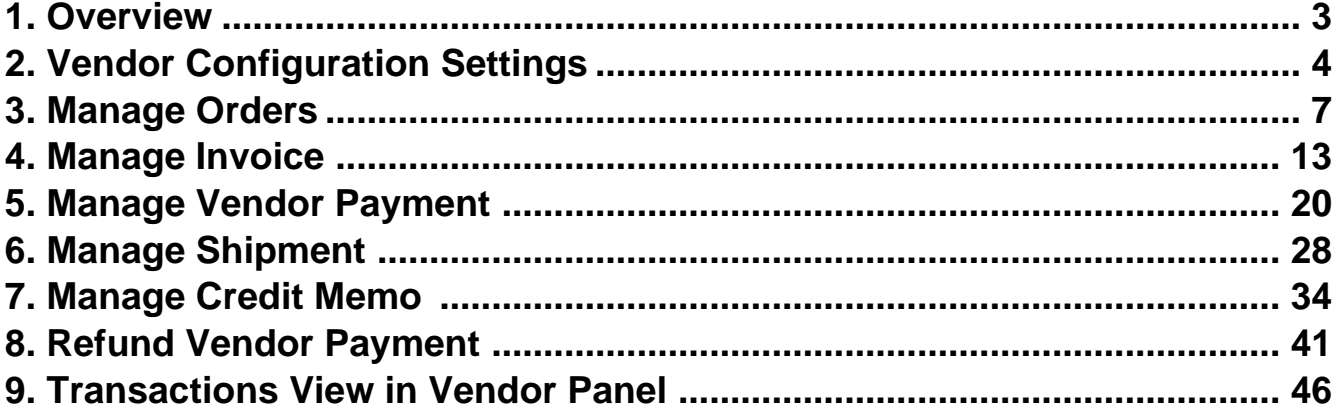

## <span id="page-2-0"></span>**1. Overview**

## **Vendor Order Addon** developed for Magento 2 Multi vendor

extension(https://cedcommerce.com/magento-2-extensions/marketplace) enables the vendors (sellers) to manage their orders completely, starting from the invoice till the shipment. It also enables them to generate credit memo in case of any refund. This enables the store owner (admin) to manage the transactions based on the item in a more naturalistic way.

This add-on helps the vendors to view their transactions and also send a request to the admin for their order payment. To enable the vendors to use the shipment feature, the admin has to install the Multi Shipping (https://cedcommerce.com/magento-2-extensions/marketplace/vendor-multi-shipping-addon) add-on for Magento 2 Marketplace.

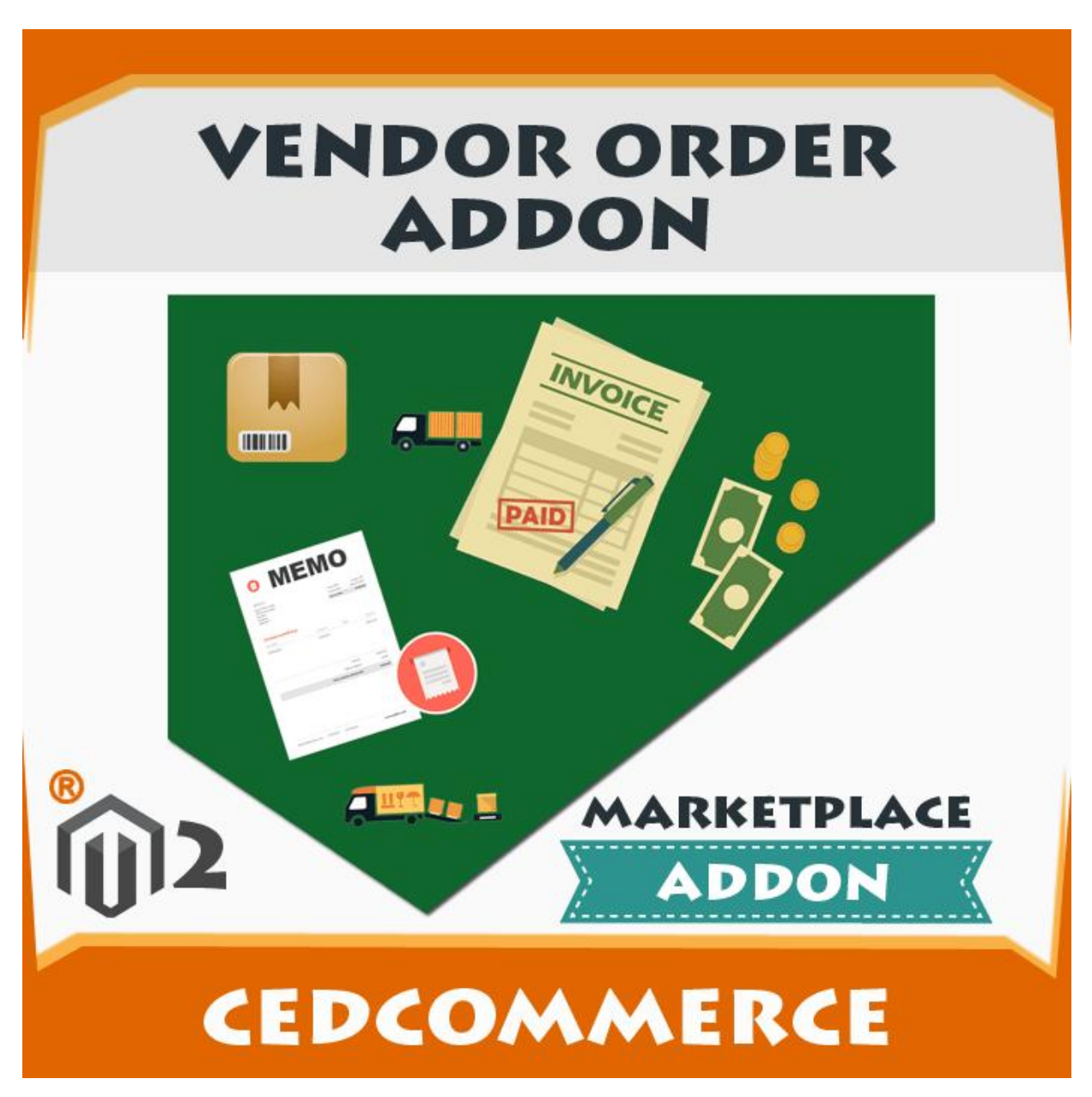

Hence, in short, with the help of this add-on, the vendors can view their own order details in a more elaborate way and can create a shipment, an invoice, and the credit memos if required.

**Prerequisites**: CedCommerce Magento 2 Multi Vendor Marketplace

<span id="page-3-0"></span>extension(https://cedcommerce.com/magento-2-extensions/marketplace-basic)

### **Key features of the add-on are as follows**:

.

- **Easy Invoice Creation**: The sellers can easily generate the invoice of their orders themselves without any involvement of the admin every time the order is placed. The sellers can review the orders themselves and can complete the order through generating the invoices if they find the valid and suitable order details.
- **Produce Credit Memo**: When a customer requests for a refund, the seller can generate the credit memo for that order. The vendor can add comments to the order such as any note or some other information that the seller wants to attach to it.
- **Process Shipment**: Sellers can process the product shipment. Also, they can manage the delivery of the products by assigning the tracking numbers to the order. This facility is applicable only if the Vendor Multi Shipping add-on(https://cedcommerce.com/magento-2-extensions/marketplace/vendor-multi-shippingaddon)

is installed. This add-on enables the sellers to use the shipping methods of their choice that are already installed. It helps the sellers to provide the specific shipping methods to the customers through which they want to deliver the product.

**Email Notifications**: Whenever a new order is placed or any order is canceled, the seller receives a notification email. These emails are sent on the behalf of admin. The purpose of sending these emails to the sellers is to keep them updated about their orders as it is not necessary that the sellers are always available online.

## **2. Vendor Configuration Settings**

After installing the **Vendor Order** add-on, the admin has to set the vendor configuration settings to enable the features of the add-on. Also, the admin needs to install Vendor Multishipping extension and enable the features of the extension to use the Shipping features of the add-on.

## **To set up the required vendor configuration settings**

- 1. Go to Admin panel.
- 2. On the left navigation bar, click the **MARKETPLACE** menu. The menu appears as shown in the following figure:

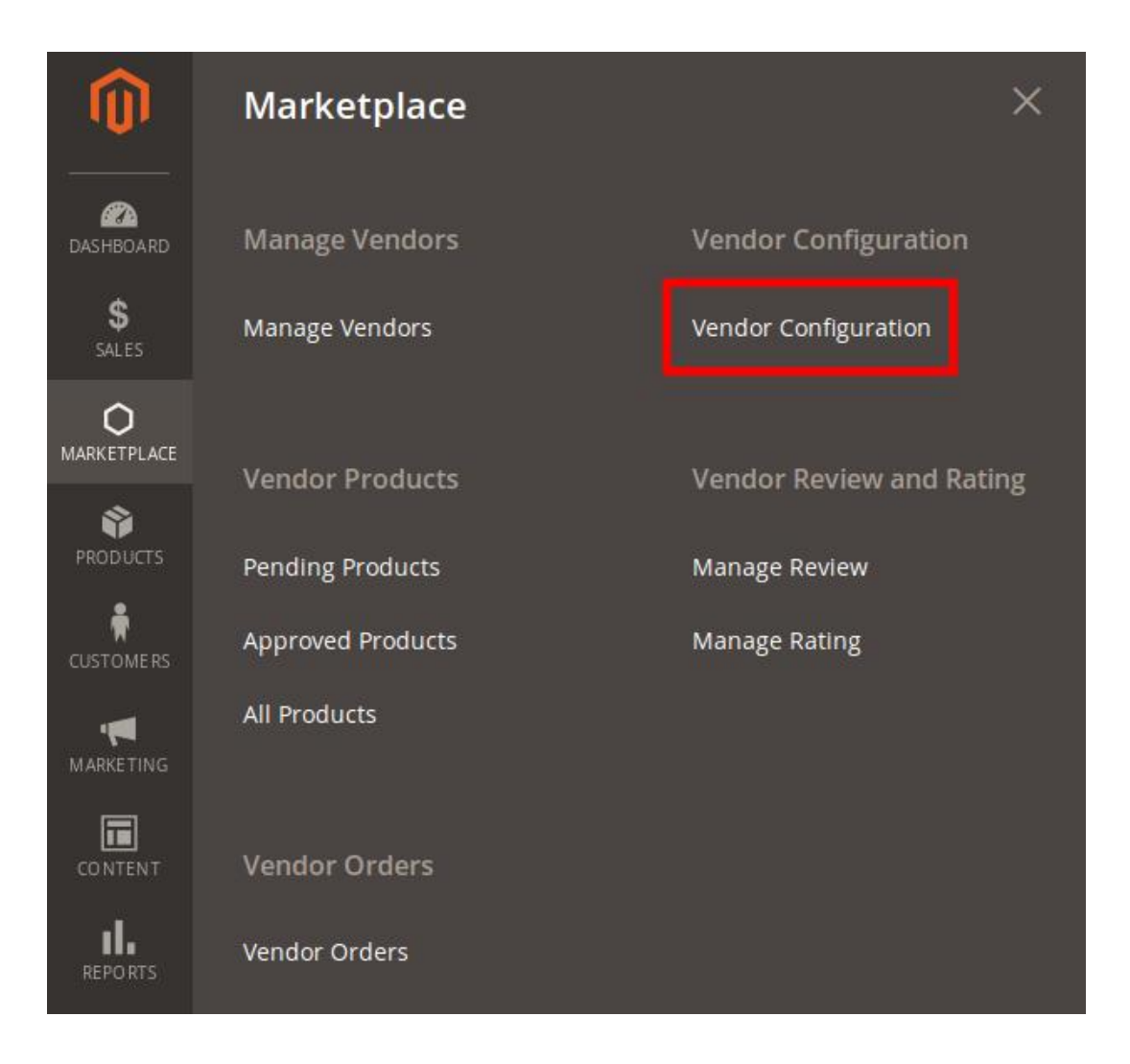

## 3. Click **Vendor Configuration**.

The Configuration page appears.

4. In the right panel, move to the **General** section.

The section appears as shown in the following figure:

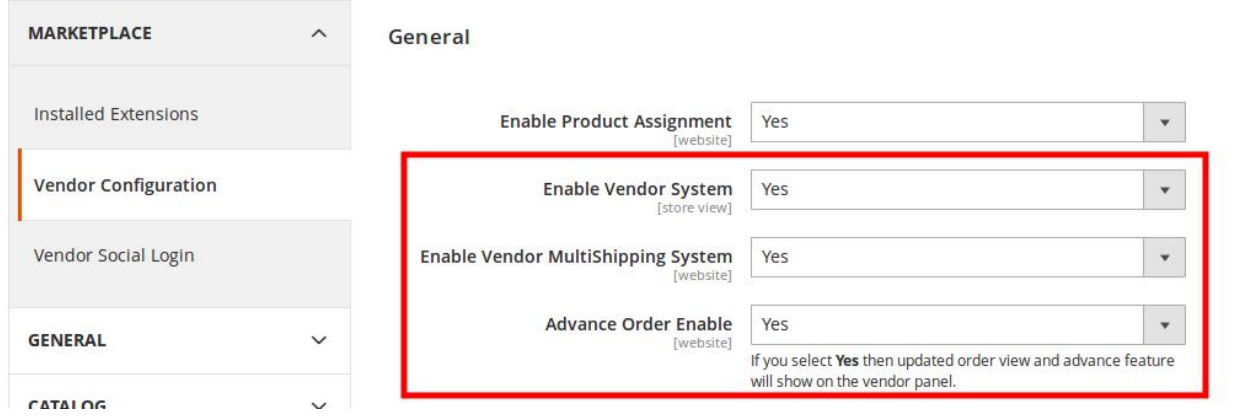

- 5. To enable the **Vendor Multishipping** system and **Advance Order**, do the following steps: a. In the **Enable Vendor System** list, select **Yes**.
	- b. In the **Enable Vendor MultiShipping System** list, select **Yes**.

c. In the **Advance Order Enable** list, select **Yes**. 6. Scroll down to the **Vendor Orders** section. The section appears as shown in the following figure:

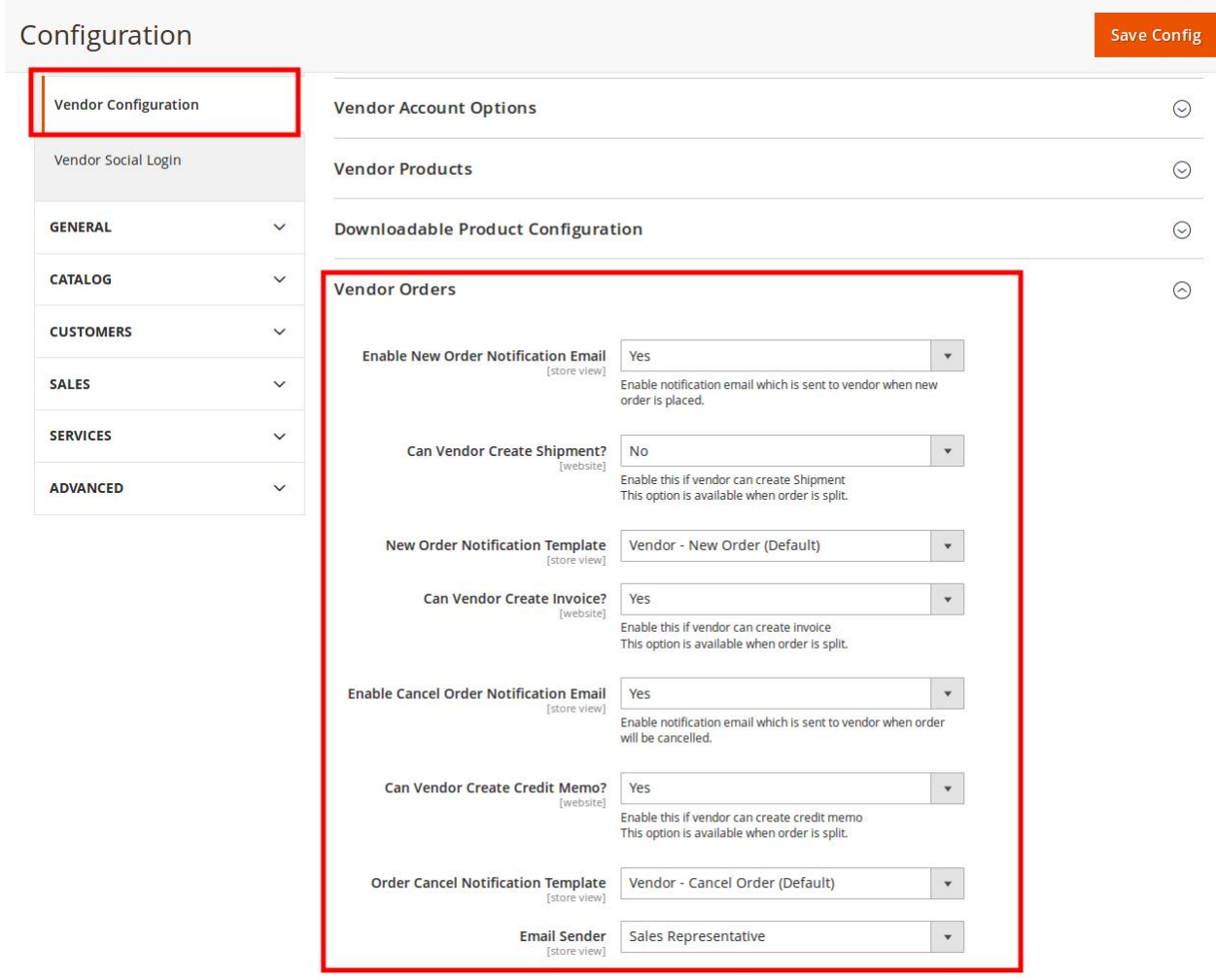

- 7. To enable the **Vendor Orders** add-on features, move to the **Vendor Orders** section, and then do the following steps:
	- a. In the **Enable New Order Notification Email** list, select **Yes**. This enables the notification email, which is sent to the vendor when a new order is placed.
	- b. In the **Can Vendor Create Shipment** list, select **Yes**. This enables the vendors to create a shipment.
	- c. In the **New Order Notification Template** list, select the required template.
	- d. In the **Can Vendor Create Invoice** list, select **Yes**. This enables the vendors to create an invoice.
	- e. In the **Enable Cancel Order Notification Email** list, select **Yes**. This enables the notification email, which is sent to the vendor when an order is canceled.
	- f. In the **Can Vendor Create Credit Memo** list, select **Yes**. This enables the vendors to create a credit memo.
	- g. In the **Order Cancel Notification Templat**e list, select the required template.
	- h. In the **Email Sender** list, select the required sender of the email.

8. Scroll down to the **Vendor Multi Shipping** section.

<span id="page-6-0"></span>The section appears as shown in the following figure:

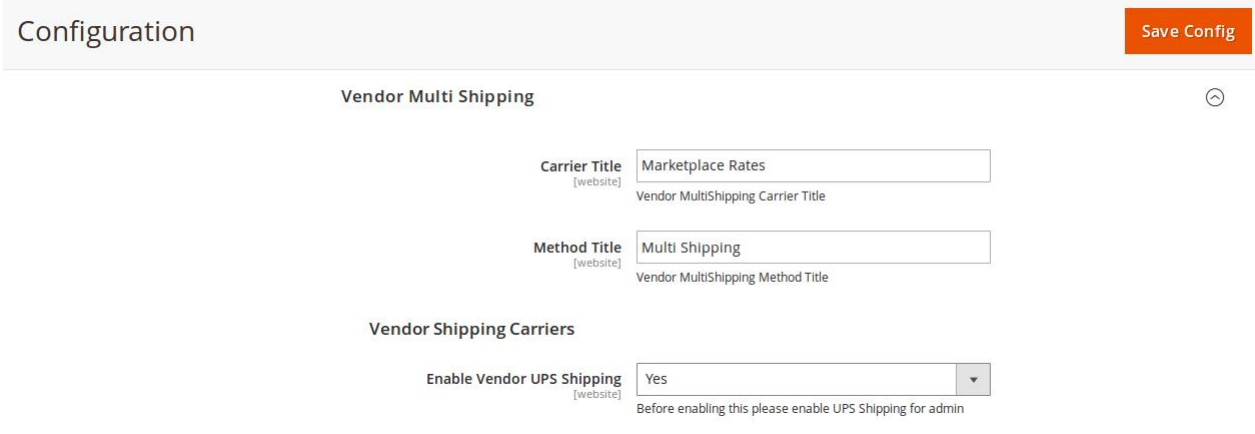

9. Under **Vendor Multi Shipping, do the following steps:**

- a. In the **Carrier Title** box, enter the title for the vendor multi-shipping carrier.
- b. In the **Method Title** box, enter the title for the vendor multi-shipping method.
- c. Under **Vendor Shipping Carriers**, in the **Enable Vendor UPS Shipping** list, select **Yes**.
- 10. Click the **Save Config** button.

The Configuration settings are saved and a success message appears on the page.

## **3. Manage Orders**

Once the order is placed the vendor and admin both can view the order on their respective pages.

## **To view the Order list and the details in the Vendor panel**

- 1. Go to the **Vendor** panel.
- 2. On the left navigation bar, click the **Manage Orders** menu. The menu appears as shown in the following figure:

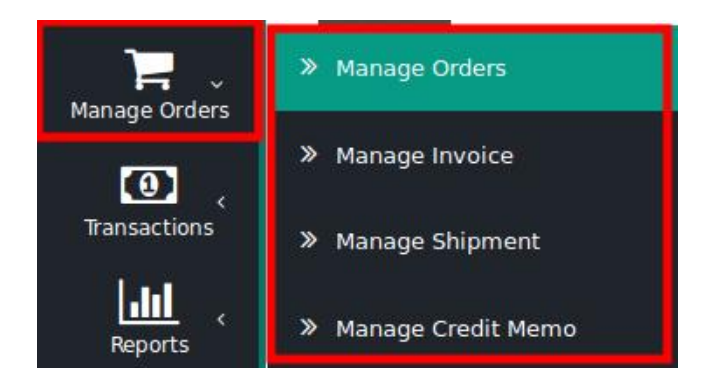

3. Click **Manage Orders**.

The **Order List** page appears as shown in the following figure:

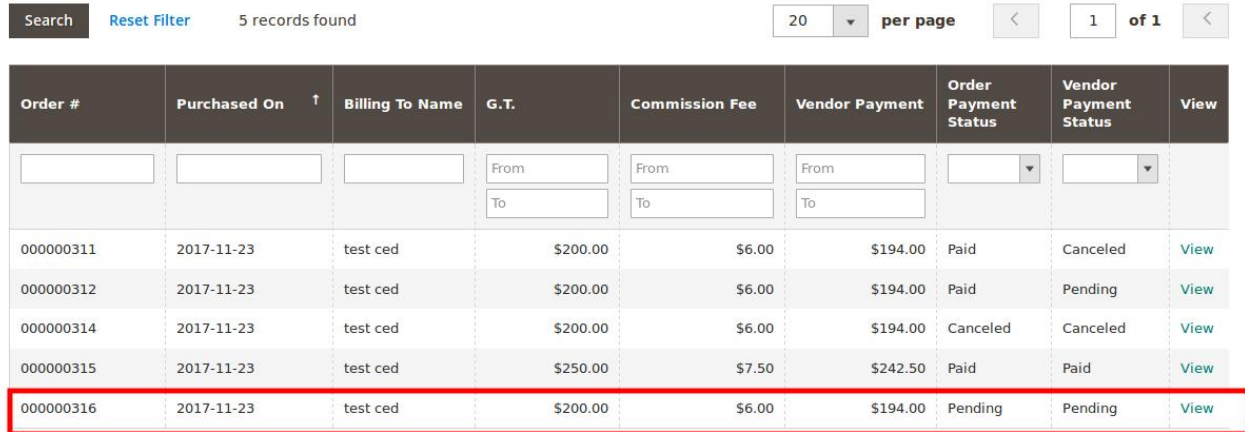

## **Orders List**

All the orders created are listed on this page. The newly created order appears on the page as highlighted. 4. In the **View** column, click the **View** link.

The **Order View** page appears as shown in the following figure:

## Order # 000000316

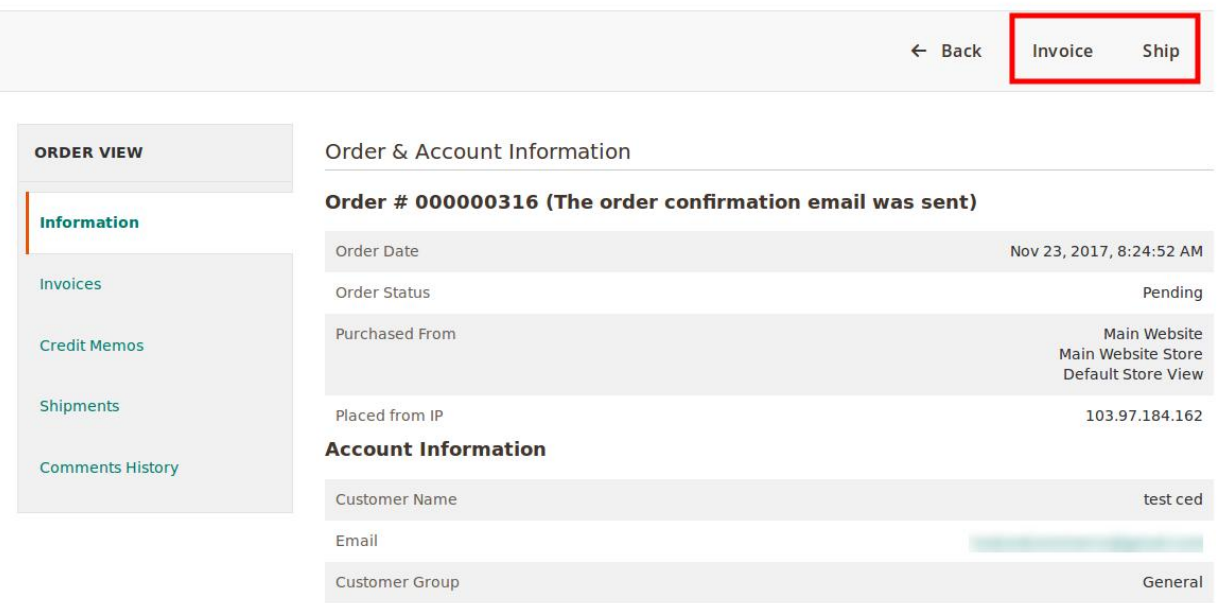

The **Invoice** and the **Ship** button appears on the top navigation bar.

**Note**: In the left navigation panel, under **Order View**, the vendor can view the **Invoices** once the invoice is created. Similarly, the vendor can view the **Credit Memos** after creating the credit memo and can view the **Shipments** details after the shipment is processed. The **Comments History** menu is used to view the comments history if the comments are available.

5. Scroll down to view the other sections of the Order Information.

## **Address Information**

## **Billing Address**

test ced New york New york, New York, 10001 **United States** T: 321654789

## **Shipping Address**

test ced New york New york, New York, 10001 **United States** T: 321654789

## Payment & Shipping Method

## **Payment Information**

**Check / Money order** 

The order was placed using USD. **Shipping & Handling Information** 

United Parcel Service-Next Day Air Saver \$65.50

## Items Ordered

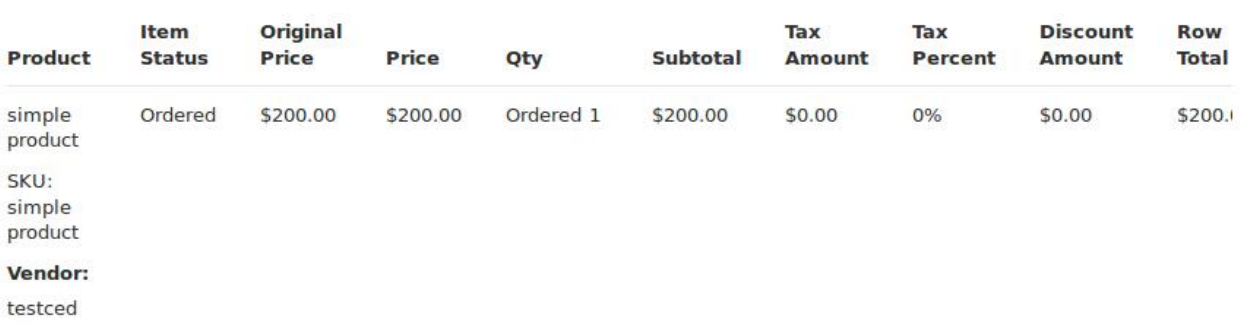

## **Order Total**

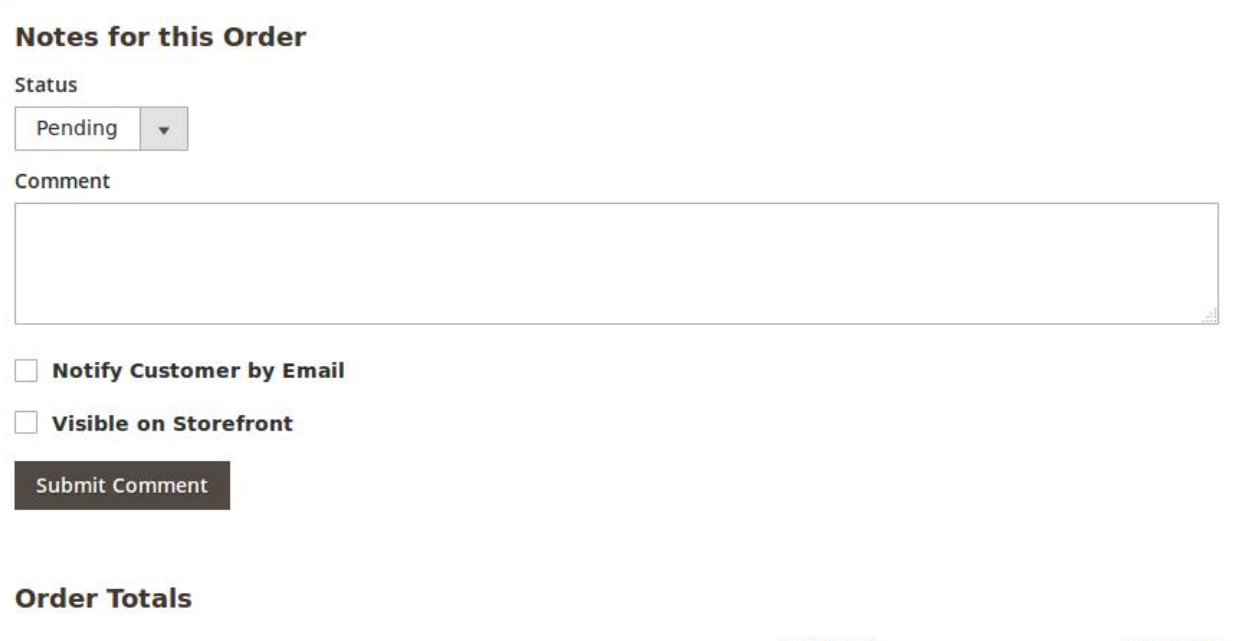

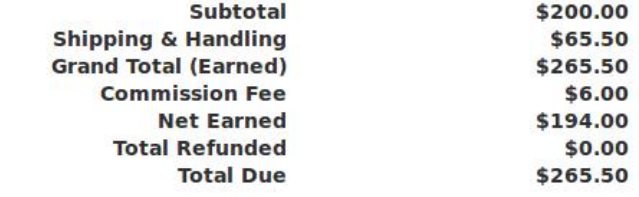

6. In the **Comment** box, enter the comment if required, and then click the **Submit Comment** button.

- 7. Select the associated checkbox to notify the customer by email if required.
- 8. Select the checkbox associated with the **Visible on Storefront** text to display the comment in the frontend view.

### **To view the Order list and the details in the Admin panel**

- 1. Go to the Admin panel.
- 2. On the left navigation bar, click the **MARKETPLACE** menu.
	- The menu appears as shown in the following figure:

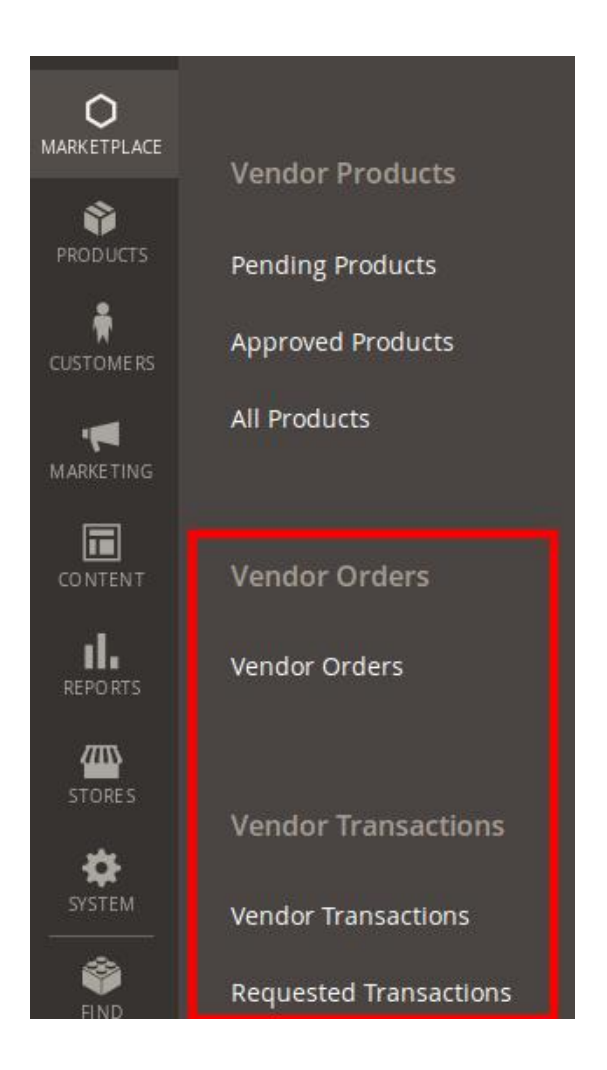

## 3. Click **Vendor Orders**.

The **Manage Vendor Orders** page appears as shown in the following figure:

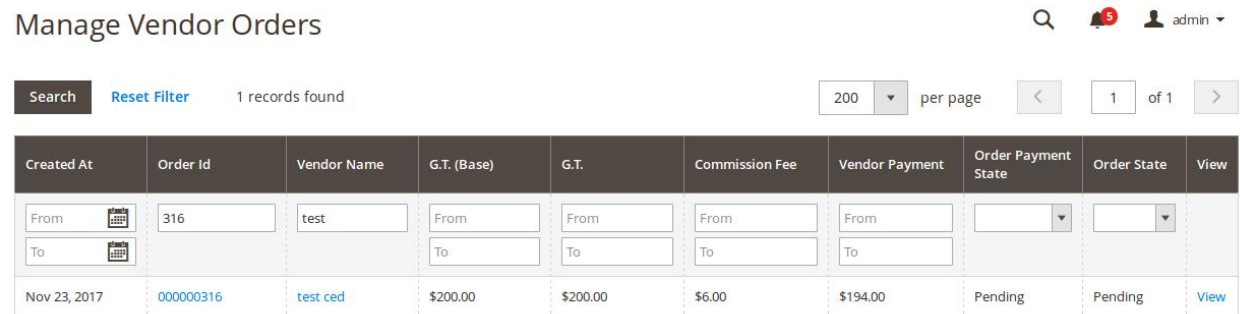

All the orders for all the vendors are listed on this page.

4. In the **View** column, click the **View** link.

The Order details appear as shown in the following figure:

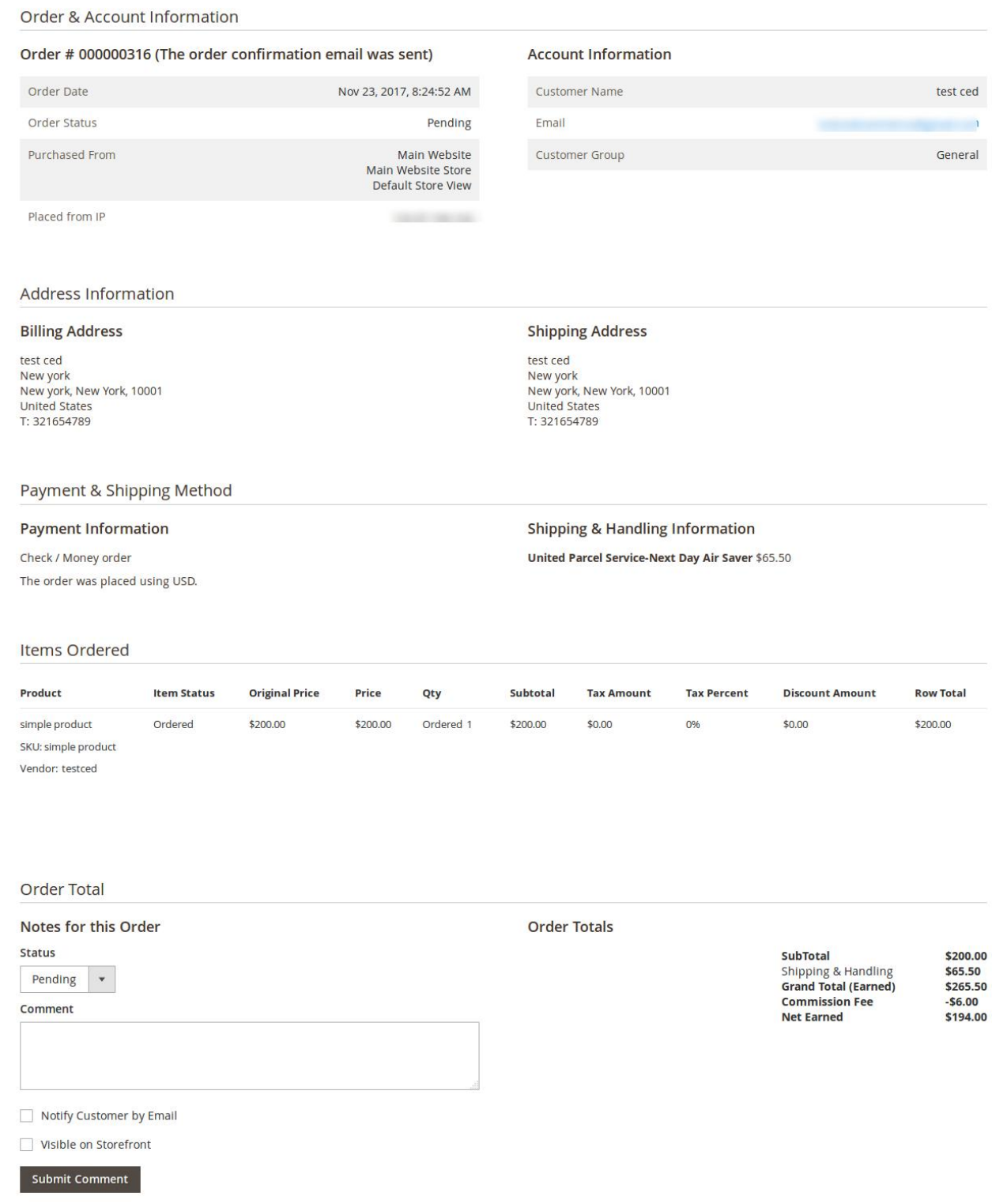

- 5. In the **Comment** box, enter the comment if required, and then click the **Submit Comment** button.
- 6. Select the associated checkbox to notify the customer by email if required.

7. Select the checkbox associated with the **Visible on Storefront** text to display the comment in the frontend view.

## <span id="page-12-0"></span>**4. Manage Invoice**

Once the order is placed, the vendor has the ability to create the invoice for the same and the created invoice is listed on the **Invoice List** page and in the **Invoices** panel of the **Order View**.

### **To create an invoice**

- 1. Go to the **Vendor** panel.
- 2. On the left navigation bar, click the **Manage Orders** menu.
- 3. The menu appears as shown in the following figure:

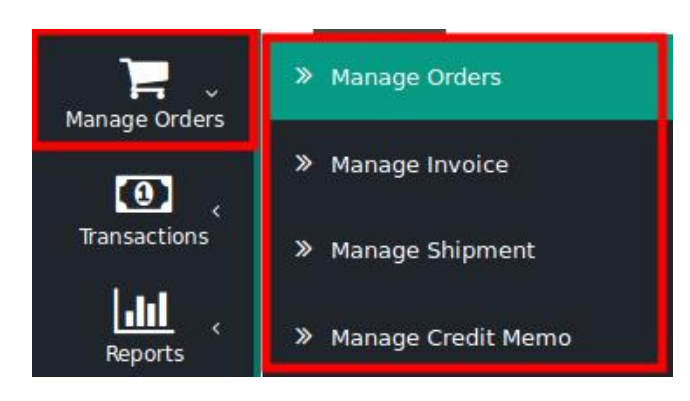

## 4. Click **Manage Orders**.

The **Order List** page appears as shown in the following figure:

## Orders List

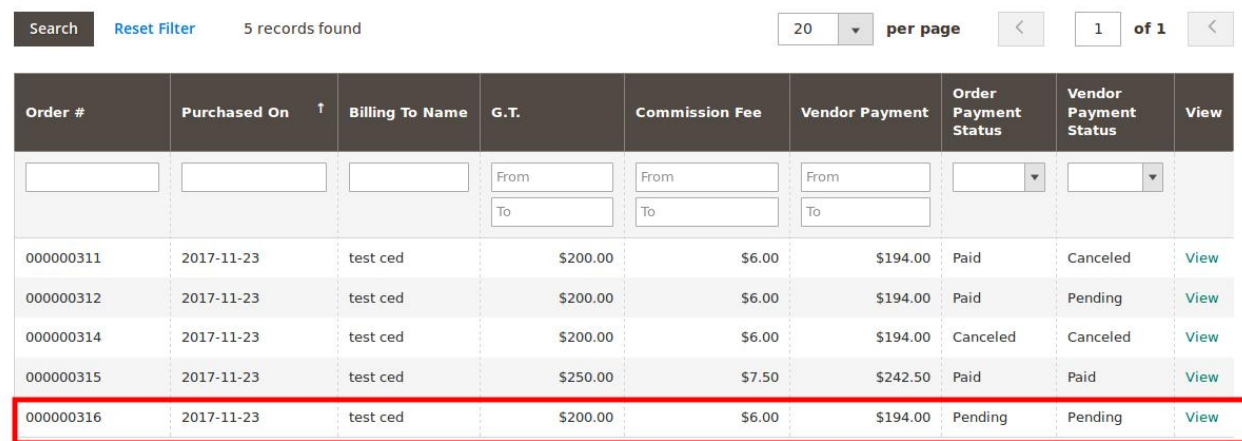

All the orders created are listed on this page. The newly created order appears on the page as highlighted. 5. In the **View** column, click the **View** link.

The **Order View** page appears as shown in the following figure:

## Order # 000000316

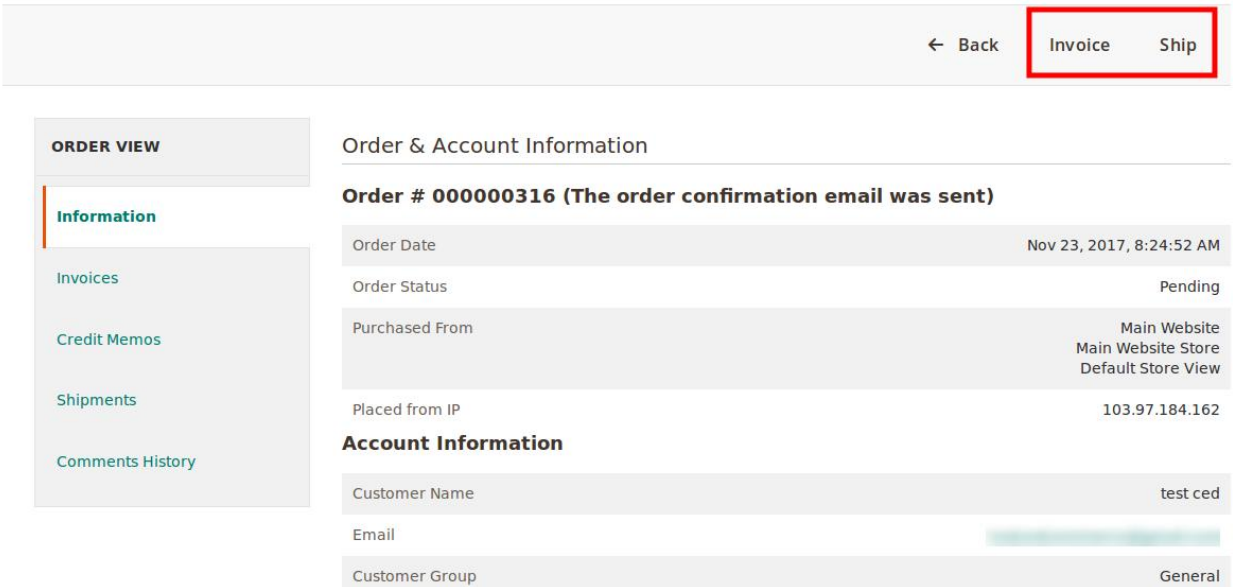

6. On the top navigation bar, click the **Invoice** button. The **New Invoice** page appears as shown in the following figure:

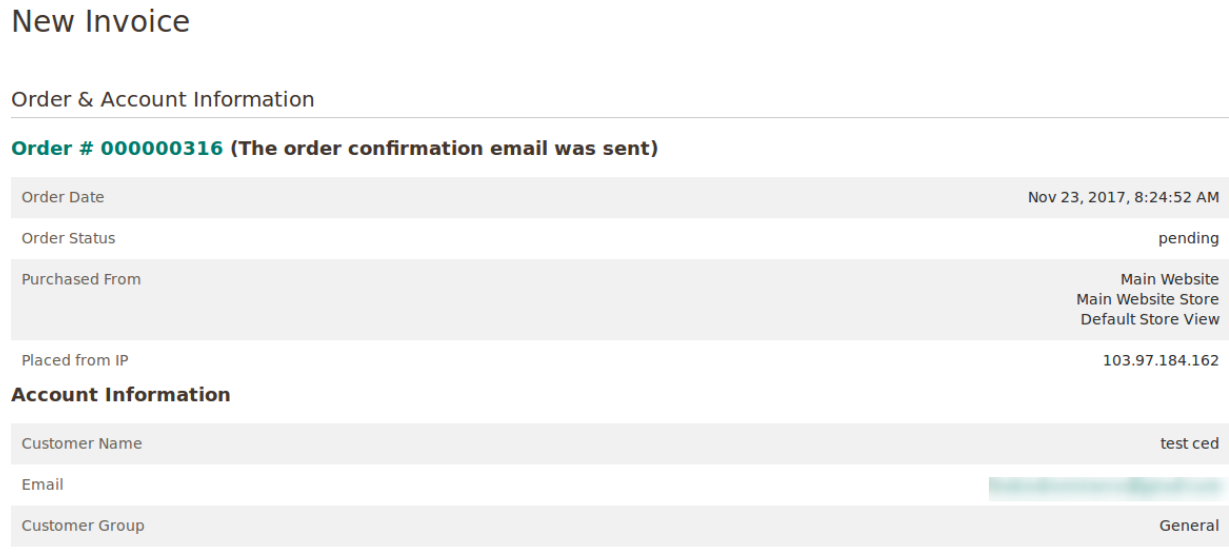

7. Scroll down to the **Payment & Shipping Method** section.

The section appears as shown in the following figure:

## Payment & Shipping Method

## **Payment Information**

**Check / Money order** 

The order was placed using USD.

## **Shipping Information**

**United Parcel Service-Next Day Air Saver** Total Shipping Charges: \$65.50

**Create Shipment** 

- 8. If required, select the checkbox associated with the **Create Shipment** text to ship the order while creating the invoice itself.
- 9. Scroll down to the **Items To Invoice** section.

The section appears as shown in the following figure:

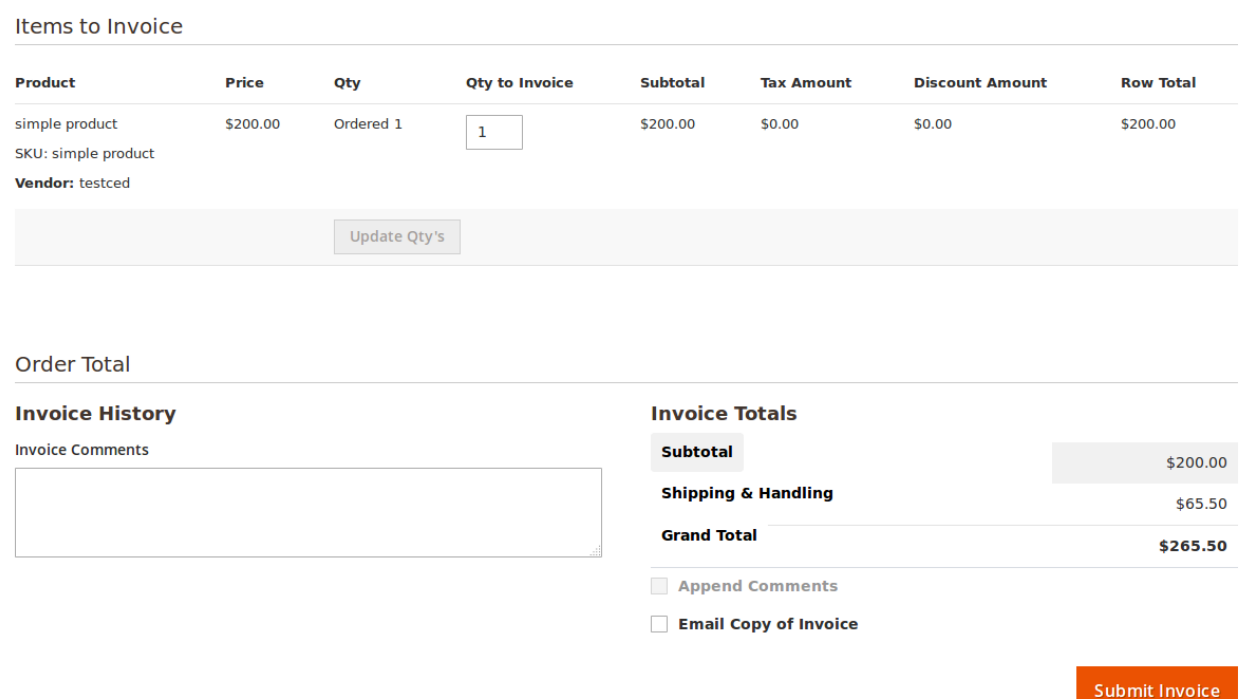

10. In the **Qty To Invoice** box, enter the number of quantity to create the invoice for.

**Note**: This step is required only if the ordered quantity is more than one and the vendor wants to create a partial invoice.

- 11. Under **Order Total**, do the following steps if required:
	- a. In the **Invoice Comments** box, enter the required note or comment.
	- b. Select the checkbox associated with the **Email Copy of Invoice** text to send the copy of invoice through email to the customers if required.
- 12. Click the **Submit Invoice** button.

The invoice is created and listed in the **Invoices** area (right panel) of the Order view page and a success message appears as shown in the following figure:

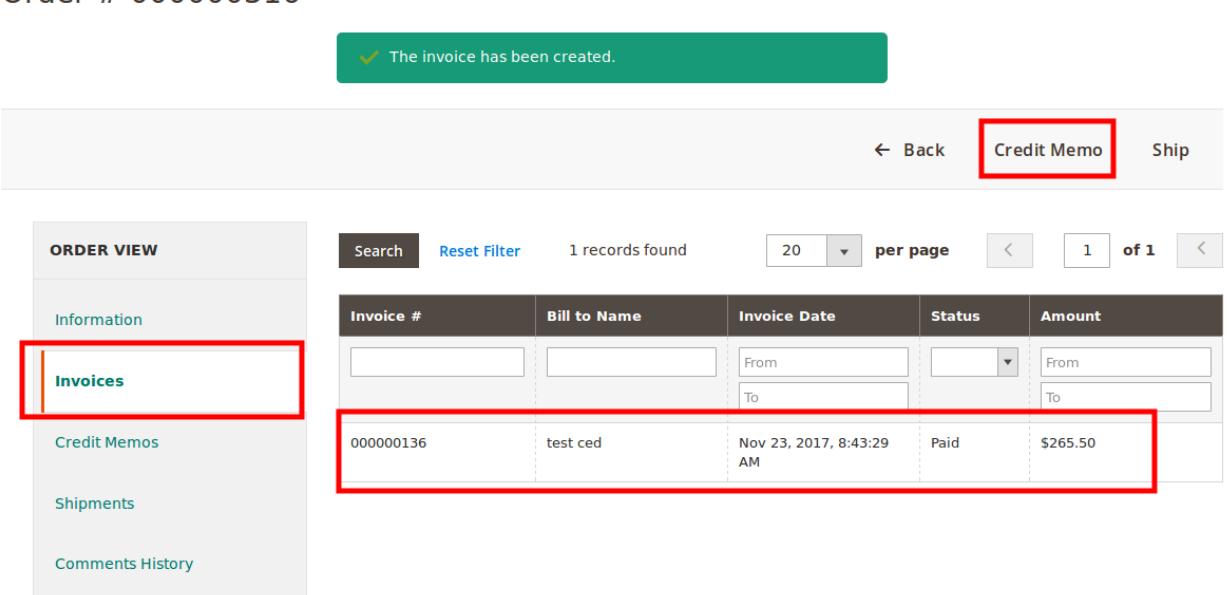

## $Order #000000316$

Once the invoice is created, the **Invoice** button disappears and the **Credit Memo** button appears on the **Order View** page as highlighted. This is button is used to create the refund on customer request.

13. In the right panel, click the row of the invoice to view the details. The vendor can also view the created invoice on the **Invoice List** page where all the invoices are listed.

### **To view the Invoice listed on the Invoice List page**

- 1. Go to the **Vendor** panel.
- 2. On the left navigation bar, click the **Manage Orders** menu.
- 3. The menu appears as shown in the following figure:

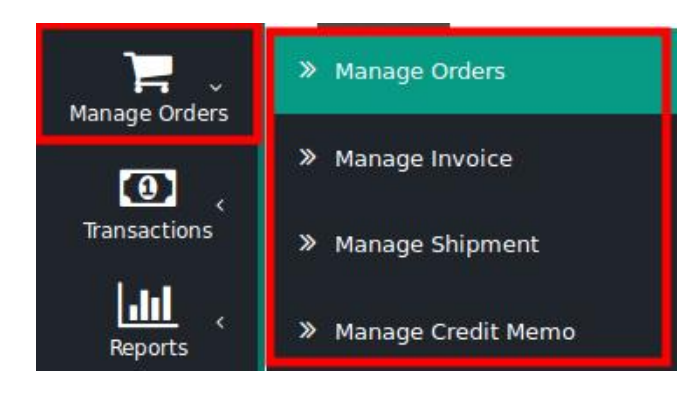

4. Click **Manage Invoice**.

The **Invoice List** page appears as shown in the following figure:

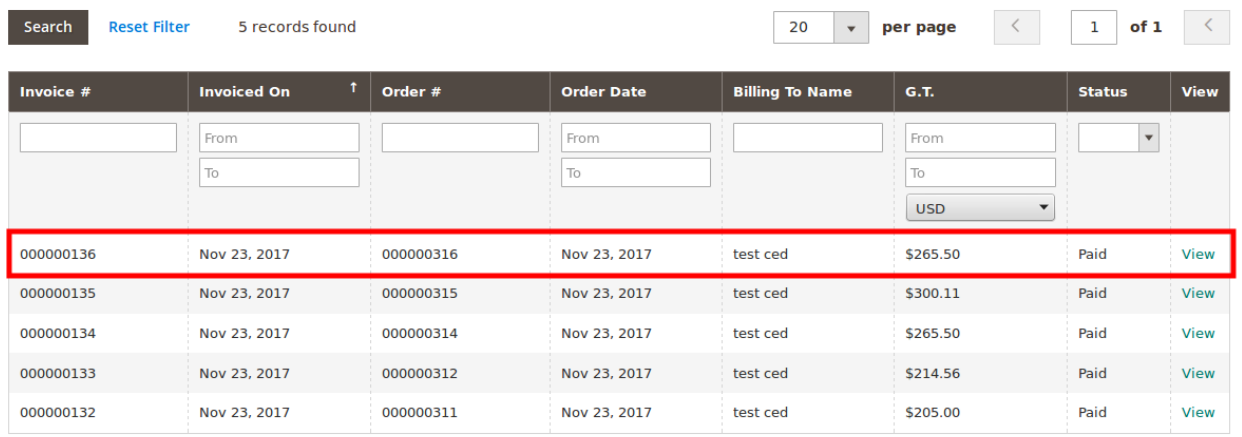

## **Invoice List**

The created invoice is listed on the page as highlighted.

5. In the **View** column, click the **View** link.

The **created invoice details** page appears as shown in the following figure:

Invoice # 000000136

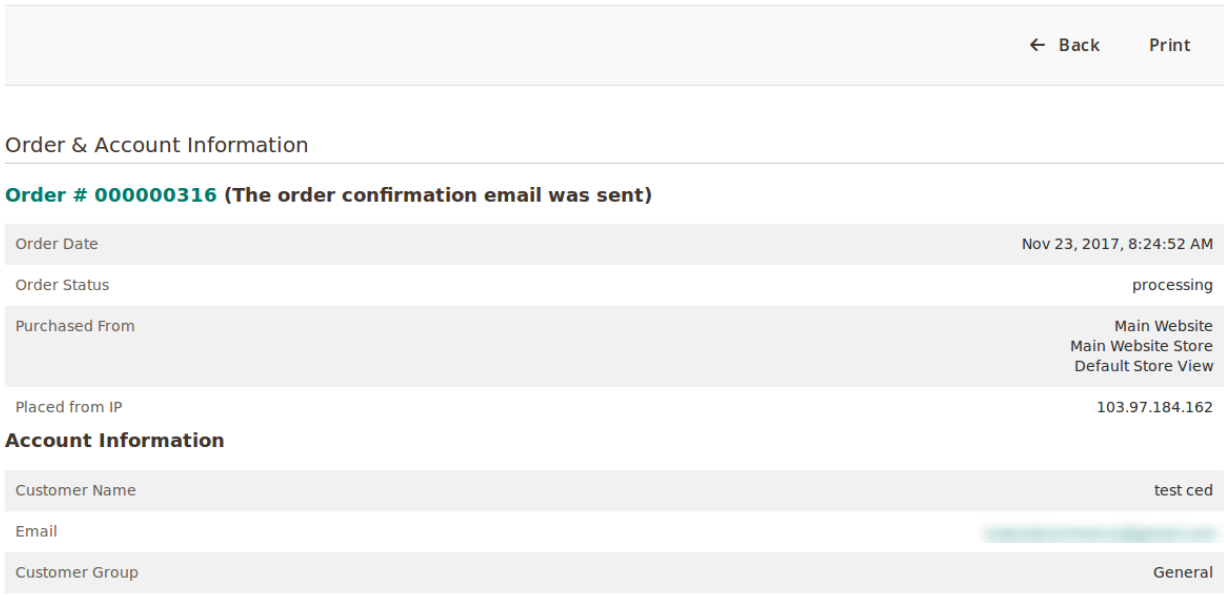

## **Address Information**

## **Billing Address**

test ced New york New york, New York, 10001 **United States** T: 321654789

## **Shipping Address**

test ced New york New york, New York, 10001 **United States** T: 321654789

## Payment & Shipping Method

## **Payment Information**

**Check / Money order** 

The order was placed using USD. **Shipping & Handling Information** 

United Parcel Service-Next Day Air Saver \$65.50

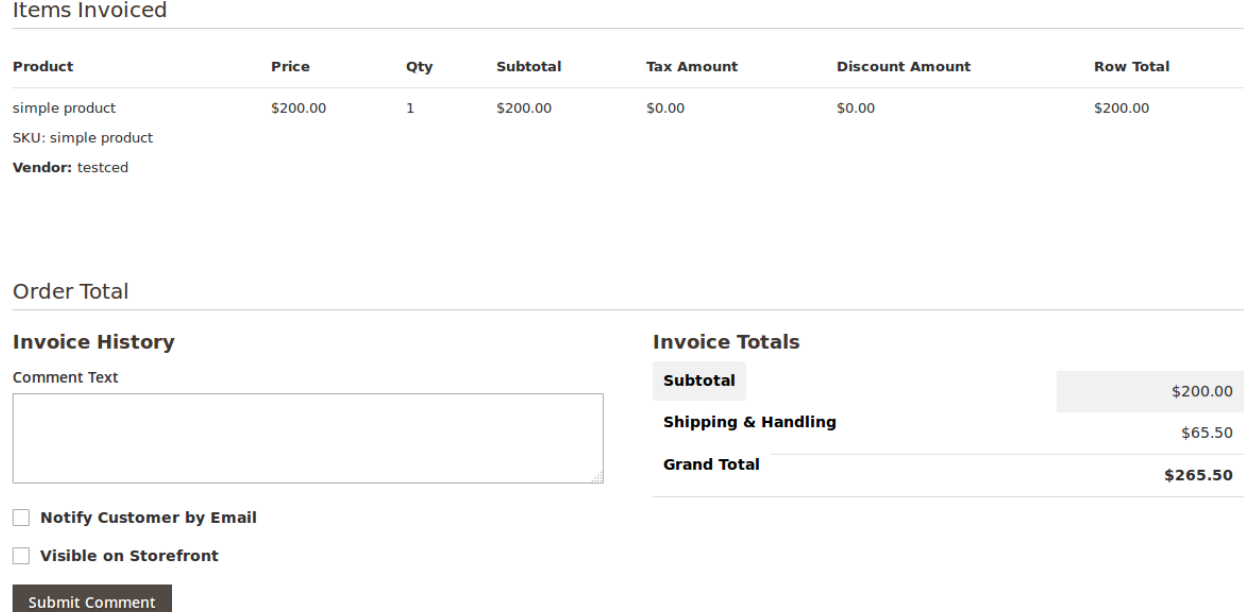

- 6. In the **Comment Text** box, enter the comment if required, and then click the **Submit Comment** button.
- 7. Select the associated checkbox to notify the customer by email if required.
- 8. Select the checkbox associated with the **Visible on Storefront** text to display the comment in the frontend view.

### **Vendor Panel**

Once the invoice is created the order payment status appears as **Paid** on the **Order List** page as shown in the following figure:

## **Orders List**

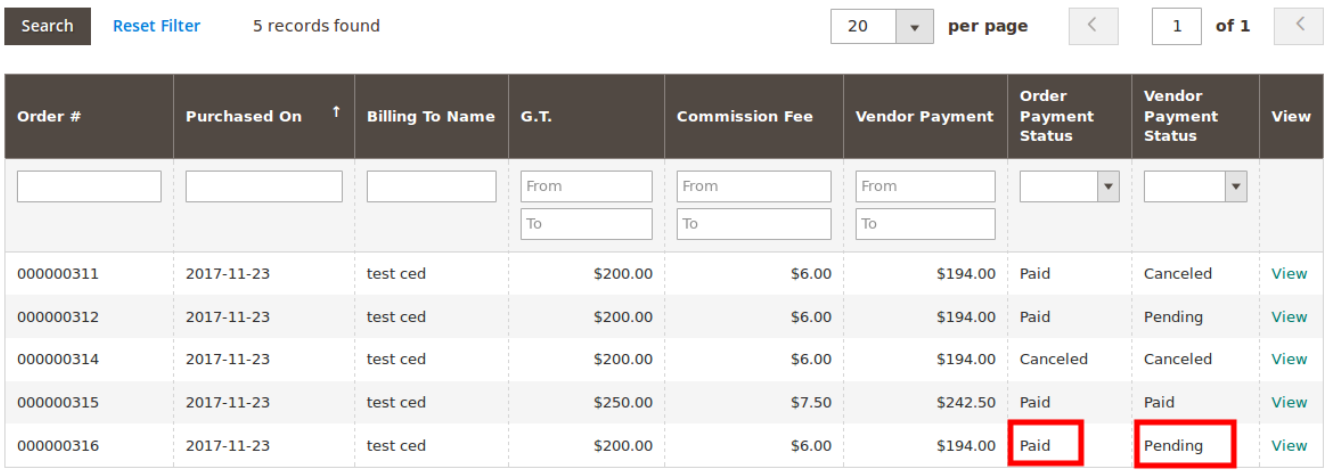

Since the admin had not yet paid the vendor, the **Vendor Payment Status** appears as **Pending**.

### **Admin Panel**

Once the invoice is created the order payment status appears as **Paid** on the **Manage Vendor Orders** page as

### <span id="page-19-0"></span>shown in the following figure:

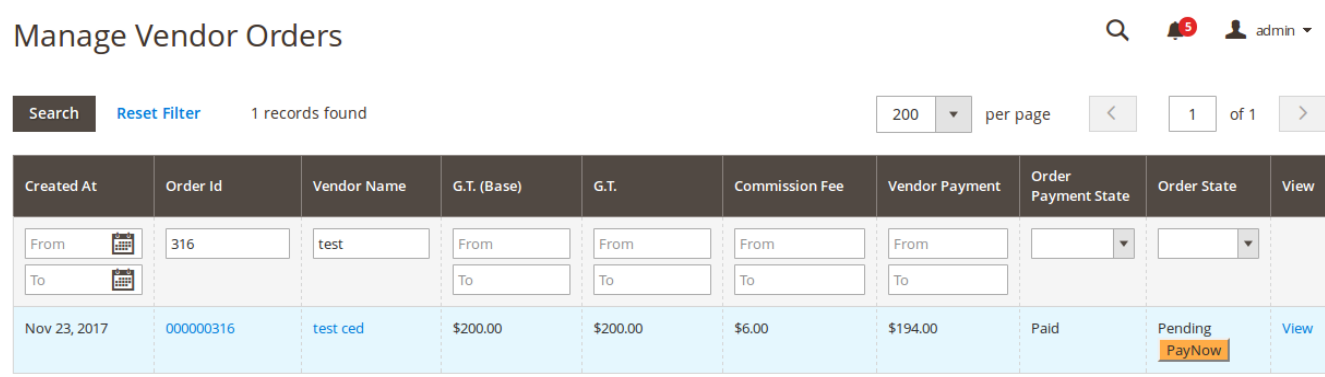

Since the admin had not yet paid the vendor, the **Vendor Payment Status** in the **Order State** column appears as **Pending** and also the **PayNow** button appears.

## **5. Manage Vendor Payment**

After generating the invoice, the vendors (sellers) have the ability to request the store owner for the payment. Also, the store owner themselves can pay the required amount to the vendors without receiving any request from them as the **PayNow** button appears on the **Manage Vendor Orders** page in the Admin panel.

## **Admin Panel**

Once the invoice is created the order payment status appears as **Paid** on the **Manage Vendor Orders** page as shown in the following figure:

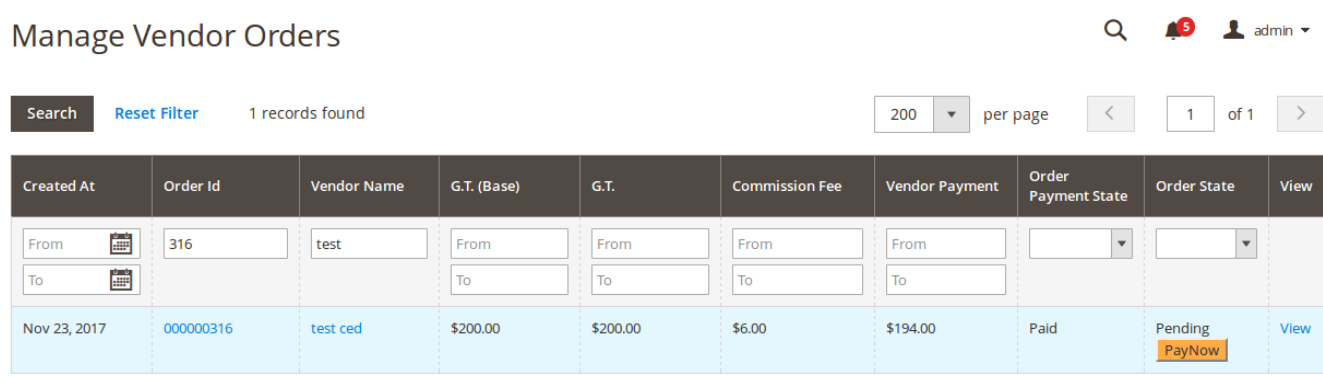

### **To request admin for payment**

- 1. Go to the **Vendor** panel.
- 2. On the left navigation bar, click the **Transactions** menu.

The menu appears as shown in the following figure:

![](_page_20_Picture_64.jpeg)

3. Click the **Requested Transaction** menu.

The **Requested Transaction** page appears as shown in the following figure:

![](_page_20_Picture_65.jpeg)

- 4. Scroll down to the **PENDING AMOUNT(S)** section.
- 5. Move to the required row.
- 6. In the **Action** column of the respective row, click the **REQUEST PAYMENT** button.
- The request for payment is submitted and a success message appears as shown in the following figure:

**Requsted Transaction** 

Total of 1 amount(s) have been requested for payment.

![](_page_20_Picture_66.jpeg)

 $\Omega$ 

 $\sqrt{5}$  1  $\sqrt{2}$ 

- 7. To do a mass request for payment, do the following steps:
	- a. Under **Pending Amount**, select the checkboxes associated with the required order.
	- b. Click the **MASS REQUEST PAYMEN**T button. The request for the selected payments are submitted and a success message appears on the

page.

After receiving a request from the vendor, the admin can view the **PayNow** button in the respective row of the order from the respective vendor appearing on the **Manage Requested Transaction** page in the Admin panel.

## **Manage Requested Transactions**

![](_page_21_Picture_93.jpeg)

Hence, the admin had the ability to pay the vendor either from the **Manage Requested Transactions** page or from the **Manage Vendor Orders** page.

## **To pay the vendor**

- 1. Go to the Admin panel
- 2. On the left navigation bar, click the **MARKETPLACE** menu. The menu appears as shown in the following figure:

![](_page_22_Picture_1.jpeg)

## 3. Click **Requested Transactions**.

The **Manage Requested Transaction** page appears as shown in the following figure:

![](_page_22_Picture_50.jpeg)

4. In the **Status** column of the respective row, click the **PayNow** button. The **Manage Vendor Transactions** page appears as shown in the following figure:

![](_page_23_Picture_102.jpeg)

- 5. In the right panel, under **Beneficiary Information**, do the following steps.
	- a. In the **Beneficiary Vendor** list, select the required vendor. b. Click the **Add/Remove Amount(s) for Payment** button.
		- A grid appears as shown in the following figure:

![](_page_23_Picture_103.jpeg)

Based on the selected beneficiary vendor name the **Selected Amount(s) for Payment** grid appears.

- c. In the **Select** column, select the checkbox associated with the required order payment, and then click the **Add/Remove Amount(s) for Payment** button.
- If selected, then the included amount appears in the **Selected Amount(s) for Payment** section.
- d. Select the checkbox to include the shipping charges in the vendor payment if required.
- 6. On the top navigation bar, click the **Continue** button.
	- The **Manage Vendor Transactions** page appears as shown in the following figure:

![](_page_24_Picture_52.jpeg)

7. In the right panel, under **Transaction Information**, do the following steps.

a. In the **Payment Method** list, select the required payment method.

b. In the **Adjustment Amount** box, enter the adjustment amount if any.

c. In the **Transaction Id** box, enter the transaction Id.

8. On the top navigation bar, click the **Pay Offline** button.

The amount is paid and a success message appears on the page as shown in the following figure:

![](_page_25_Picture_49.jpeg)

The transaction appears in the grid view as highlighted. **Notes**:

- **Credit Amount button**: Used to credit the amount in the vendor account with the same procedure as the procedure followed while paying the Vendor.
- **Debit Amount button**: Used to debit (get back the payment from vendor) the amount from the vendor account with the same procedure as the procedure followed while paying the Vendor.
- 9. In the **Action** column, click the associated **View** link.

The **Manage Vendor Transactions** page appears as shown in the following figure:

![](_page_26_Picture_17.jpeg)

Once the payment is done, the vendor can view the status of the requested payment on the **Requested Transaction** page as shown in the following figure:

## <span id="page-27-0"></span>**Requsted Transaction**

![](_page_27_Picture_46.jpeg)

Hence, the **Vendor Payment Status** on the **Order List** page of the Vendor panel appears as **Paid. I**n the Admin panel, the **Vendor Payment Status** in the **Order State** column appears as **Paid**.

![](_page_27_Picture_47.jpeg)

## **6. Manage Shipment**

The Shipment feature of the add-on enables the vendors to ship the order and view the shipment details of all the shipped items.

### **To ship the order**

- 1. Go to the **Vendor** panel.
- 2. On the left navigation bar, click the **Manage Orders** menu.
- 3. The menu appears as shown in the following figure:

![](_page_28_Picture_4.jpeg)

## 4. Click **Manage Orders**.

The **Order List** page appears as shown in the following figure:

![](_page_28_Picture_75.jpeg)

All the orders created are listed on this page.

5. In the **View** column, click the **View** link.

The **Order View** page appears as shown in the following figure:

## Order # 000000316

![](_page_29_Picture_58.jpeg)

The Shipment area (right panel) of the page appears blank as no shipment is done yet. 6. On the top navigation bar, click the **Ship** button.

The **New Shipment** page appears as shown in the following figure:

![](_page_29_Picture_59.jpeg)

### 7. Scroll down to the **Shipment Total** section.

The section appears as shown in the following figure:

![](_page_29_Picture_60.jpeg)

### **Submit Shipment**

8. In the **Shipment Comments** area, in the **Comment Text** box, enter the required comment.

- 9. In the **Shipment Options** area, select the checkbox associated with the **Email Copy of Shipment** text to send the copy of shipment through email to the customers if required.
- 10. Click the **Submit Shipment** button.

The shipment is created and a success message appears on the Order View page.

![](_page_30_Figure_4.jpeg)

Also, the created shipment is listed in the **Shipments** area (right panel) of the Order view page as shown in the following figure:

## Order # 000000316

![](_page_30_Picture_122.jpeg)

Once the Shipment is created, the **Ship** button disappears and only the **Credit Memo** button appears on the **Order View** page as highlighted. This is button is used to create the refund on customer request.

11. In the right panel, click the row of the shipment to view the details. The vendor can also view the created shipment on the **Shipment List** page where all the shipments are listed.

## **To view the shipment listed on the Shipment List page**

- 1. Go to the **Vendor** panel.
- 2. On the left navigation bar, click the **Manage Orders** menu.
- 3. The menu appears as shown in the following figure:

![](_page_30_Picture_14.jpeg)

4. Click **Manage Shipment**.

## The **Shipment List** page appears as shown in the following figure:

![](_page_31_Picture_40.jpeg)

The created shipment is listed on the page as highlighted.

5. In the **Action** column, click the **View** link.

The **created shipment details** page appears as shown in the following figure:

## Shipment # 000000025

![](_page_31_Picture_41.jpeg)

## **Address Information**

## **Billing Address**

test ced New york New york, New York, 10001 **United States** T: 321654789

## **Shipping Address**

test ced New york New york, New York, 10001 **United States** T: 321654789

## Payment & Shipping Method

## **Payment Information**

Check / Money order

## The order was placed using USD. **Shipping & Handling Information**

## United Parcel Service-Next Day Air Saver \$65.50

## **Items Shipped**

![](_page_32_Picture_58.jpeg)

<span id="page-33-0"></span>![](_page_33_Picture_111.jpeg)

- 6. In the **Comment Text** box, enter the comment if required, and then click the **Submit Comment** button.
- 7. Select the associated checkbox to notify the customer by email if required.
- 8. Select the checkbox associated with the **Visible on Storefront** text to display the comment in the frontend view.

## **7. Manage Credit Memo**

Once the invoice is generated and the shipment is done, both the **Invoice** button and the Ship button disappear from the top navigation bar. The **Credit Memo** button appears as soon as the invoice is generated and remains on the **Order View** page until the memo is created. This is button is used to create the refund on customer request.

## **To create a credit memo**

- 1. Go to the **Vendor** panel.
- 2. On the left navigation bar, click the **Manage Orders** menu.
- 3. The menu appears as shown in the following figure:

![](_page_33_Picture_11.jpeg)

4. Click **Manage Orders**.

The **Order List** page appears as shown in the following figure:

![](_page_34_Picture_52.jpeg)

All the orders created are listed on this page.

5. In the **View** column, click the **View** link.

The **Order View** page appears as shown in the following figure:

## Order # 000000316

![](_page_34_Picture_53.jpeg)

The Credit Memost area (right panel) of the page appears blank as no shipment is done yet.

6. On the top navigation bar, click the **Credit Memo** button.

The **New Memo** page appears as shown in the following figure:

## **New Memo**

**Order & Account Information** 

![](_page_35_Picture_70.jpeg)

### 7. Scroll down to the **Order Total** section.

The section appears as shown in the following figure:

### Order Total

![](_page_35_Picture_71.jpeg)

- 8. In the **Credit Memo Comments** area, in the **Comment Text** box, enter the required comment.
- 9. In the Refund Totals area, in the Refund Shipping box, make the changes in the amount if required.
- 10. Select the checkbox associated with the **Email Copy of Credit Memo** text to send the copy of the credit memo through email to the customers if required.
- 11. Click the **Refund Offline** button.

The credit memo is created and a success message appears on the Order View page.

![](_page_36_Picture_72.jpeg)

12. In the left navigation panel, click the **Credit Memos** menu.

Order # 000000316

The created memo is listed in the **Credit Memos** area (right panel) of the Order view page as shown in the following figure:

![](_page_36_Picture_73.jpeg)

13. In the right panel, click the row of the credit memo to view the details. The vendor can also view the created credit memo on the **Creditmemo List** page where all the credit memos are listed.

## **To view the credit memo listed on the Creditmemo List page**

- 1. Go to the **Vendor** panel.
- 2. On the left navigation bar, click the **Manage Orders** menu.
- 3. The menu appears as shown in the following figure:

![](_page_37_Picture_1.jpeg)

## 4. Click **Manage Credit Memo**.

The **CreditmemoList** page appears as shown in the following figure:

![](_page_37_Picture_73.jpeg)

![](_page_37_Picture_74.jpeg)

The created credit memo is listed on the page as highlighted.

### 5. In the **Action** column, click the **View** link.

The **created credit memo details** page appears as shown in the following figure:

![](_page_37_Picture_9.jpeg)

## **Address Information**

## **Billing Address**

test ced New york New york, New York, 10001 **United States** T: 321654789

## **Shipping Address**

test ced New york New york, New York, 10001 **United States** T: 321654789

Payment & Shipping Method

### **Payment Information**

Check / Money order

# The order was placed using USD.<br>**Shipping & Handling Information**

United Parcel Service-Next Day Air Saver \$65.50

![](_page_38_Picture_57.jpeg)

- 6. Under **Memo Total**, do the following steps if required:
	- a. In the **Comment Text** box, enter the comment if required, and then click the **Submit Comment** button.
	- b. Select the associated checkbox to notify the customer by email if required.
	- c. Select the checkbox associated with the **Visible on Storefront** text to display the comment in the front-end view.

### **Vendor Panel**

Once the vendor is paid and shipment is done and then the credit memo is generated, then the **Vendor Payment Status** appears as **Refund**.

**Orders List** 

![](_page_39_Picture_83.jpeg)

## **Admin Panel**

Once the vendor is paid and shipment is done and then the credit memo is generated, the **Vendor Payment Status** in the **Order State** column appears as **Refund** and also the **RefundNow** button appears.

<span id="page-40-0"></span>![](_page_40_Picture_41.jpeg)

## **8. Refund Vendor Payment**

After getting payment from the admin if the vendor creates a credit memo and the refund is generated, then the admin has to get the refund from the Vendor.

## **To get the refund from the vendor and view the details**

- 1. Go to the Admin panel.
- 2. On the left navigation bar, click the **MARKETPLACE** menu. The menu appears as shown in the following figure:

![](_page_41_Picture_1.jpeg)

## 3. Click **Vendor Orders**.

The **Manage Vendor Orders** page appears as shown in the following figure:

![](_page_41_Picture_81.jpeg)

As highlighted, the **Vendor Payment Status** in the **Order State** column appears as **Refund** and also the **RefundNow** button appears.

4. Click the **RefundNow** button.

The **Beneficiary Information** section on the **Manage Vendor Transactions** page appears as shown in

## the following figure:

![](_page_42_Picture_50.jpeg)

5. On the top navigation bar, click the **Continue** button. The **Transaction Information** section on the **Manage Vendor Transactions** page appears as shown in the following figure:

![](_page_42_Picture_51.jpeg)

6. On the top navigation bar, click the **Pay Offline** button.

Offline payment is saved and a success message appears on the **Manage Vendor Transactions** page as shown in the following figure:

![](_page_43_Picture_26.jpeg)

The payment transaction is listed on the page as highlighted.

7. In the **Action** column, click the **View** link.

The transaction details appear as shown in the following figure:

![](_page_44_Picture_64.jpeg)

On this page, the admin can view the payment transaction such as details:

- **Transaction Date**: The date when the transaction has been taken place.
- **Transaction Type**: The type of transaction, which means whether the amount has been debited from the vendor account or credited to the vendor account.
- **Net Amount**: Amount that has been debited or credited. The negative number signifies that the amount has been reduced or debited (taken back) from the vendor account
- Other details such as the amount, shipping amount, adjustment amount, transaction mode, Beneficiary details, and other order details.

## **Admin Panel**

Once the invoice is created the order payment status appears as **Paid** on the **Manage Vendor Orders** page; After the payment has been debited from vendor account, the **Vendor Payment Status** in the **Order State** column appears as **Refunded** as shown in the following figure:

<span id="page-45-0"></span>![](_page_45_Picture_61.jpeg)

## **Vendor Panel**

Once the invoice is created the order payment status appears as **Paid** on the **Orders List** page; After the payment has been debited from vendor account, the **Vendor Payment Status** appears as **Refunded** as shown in the following figure:

## **Orders List**

![](_page_45_Picture_62.jpeg)

## **9. Transactions View in Vendor Panel**

The vendor has the ability to view the transaction details.

## **To view all the transactions**

- 1. Go to the Vendor panel.
- 2. On the left navigation bar, click the **Transactions** menu.

The menu appears as shown in the following figure:

![](_page_46_Picture_104.jpeg)

## 3. Click **View All Transaction**.

The **Transactions** page appears as shown in the following figure:

**Transactions** 

![](_page_46_Picture_105.jpeg)

On this page, the vendor can view all the type of transactions list, such as the amount debited from or credited to the Vendor account, the transaction dates, Payment mode, Net Amount, Adjustment amount. **Note: Negative Number in the Net Amount column signifies the amount is debited from the vendor account.**

Here two types of transactions are highlighted:

- **Transaction held on Nov 23, 2017**: In this row, the Net amount is **\$259.50**; it means the amount **has been paid to the vendor**.
- **Transaction held on Nov 24, 2017**: In this row, the Net amount is **-\$259.50**; it means the amount **has been refunded back from the vendor**.
- 4. To view the specific transaction details, do the following steps:
	- a. Scroll down to the required row of the transaction (here **Nov 23, 2017**).
		- b. In the **Action** column of the respective row, click the

icon.

 $\circ$ 

The page appears as shown in the following figure:

## **Transaction Details**

![](_page_47_Picture_51.jpeg)

The amount credited to the Vendor account.

- c. Scroll down to the required row of the transaction (here **Nov 24, 2017**).
- d. In the **Action** column of the respective row, click the

# $\circled{1}$

### icon.

The page appears as shown in the following figure:

### **Transaction Details**

![](_page_47_Picture_52.jpeg)

The amount debited from the Vendor account.